# Requesting Reimbursable Funding in GrantVantage

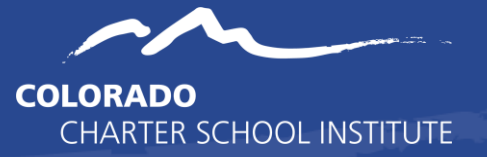

This document describes the process to create a request for funds (RFF) within GrantVantage. Reimbursable grants require that grantees fully encumbered funds for prior approved activities and items before being reimbursed. This training document does not list the requirements for back-up documentation. For information on those requirements, refer to the *Required Elements for Reimbursable Grant Back-up Documentation* training.

#### Step 1 – Make sure your Display Options are set to By Project and Active Projects

\*Prior closed projects are assessable by navigating to Archived Projects\*

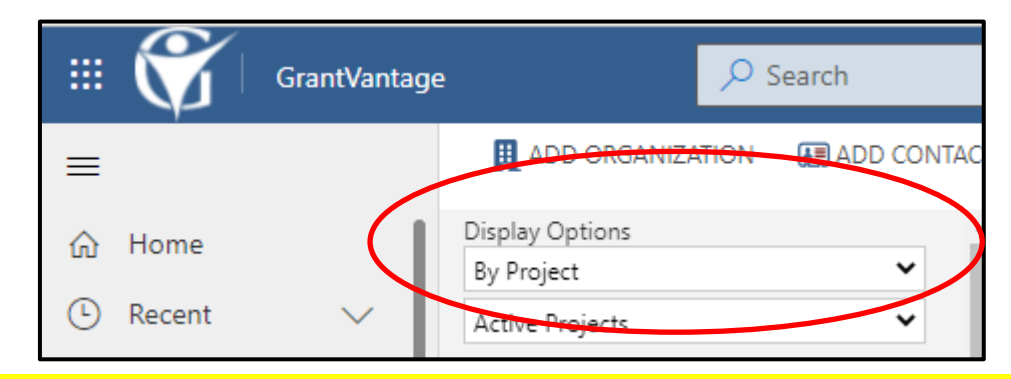

Step 2 – Single click the blue arrow next to the relevant Parent grant to access the Sub-Award then Double-click the Subaward.

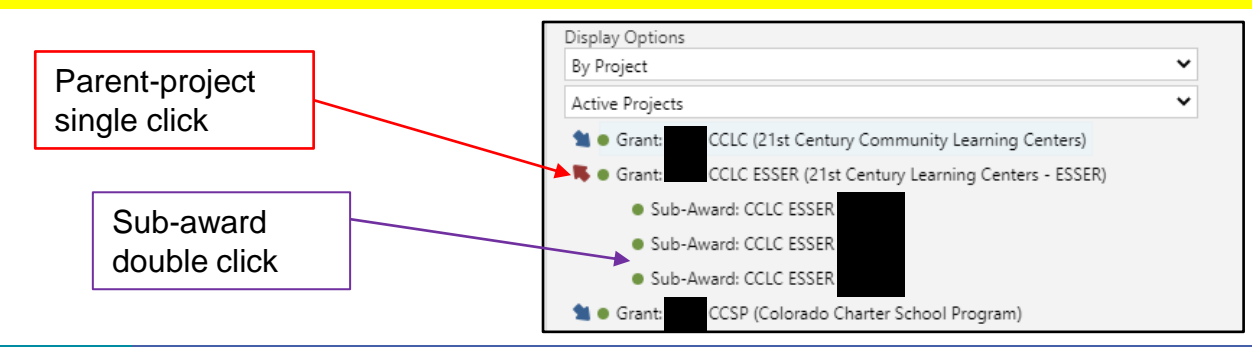

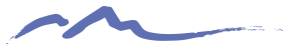

#### Step 3 – Single-click Related and navigate to Reports.

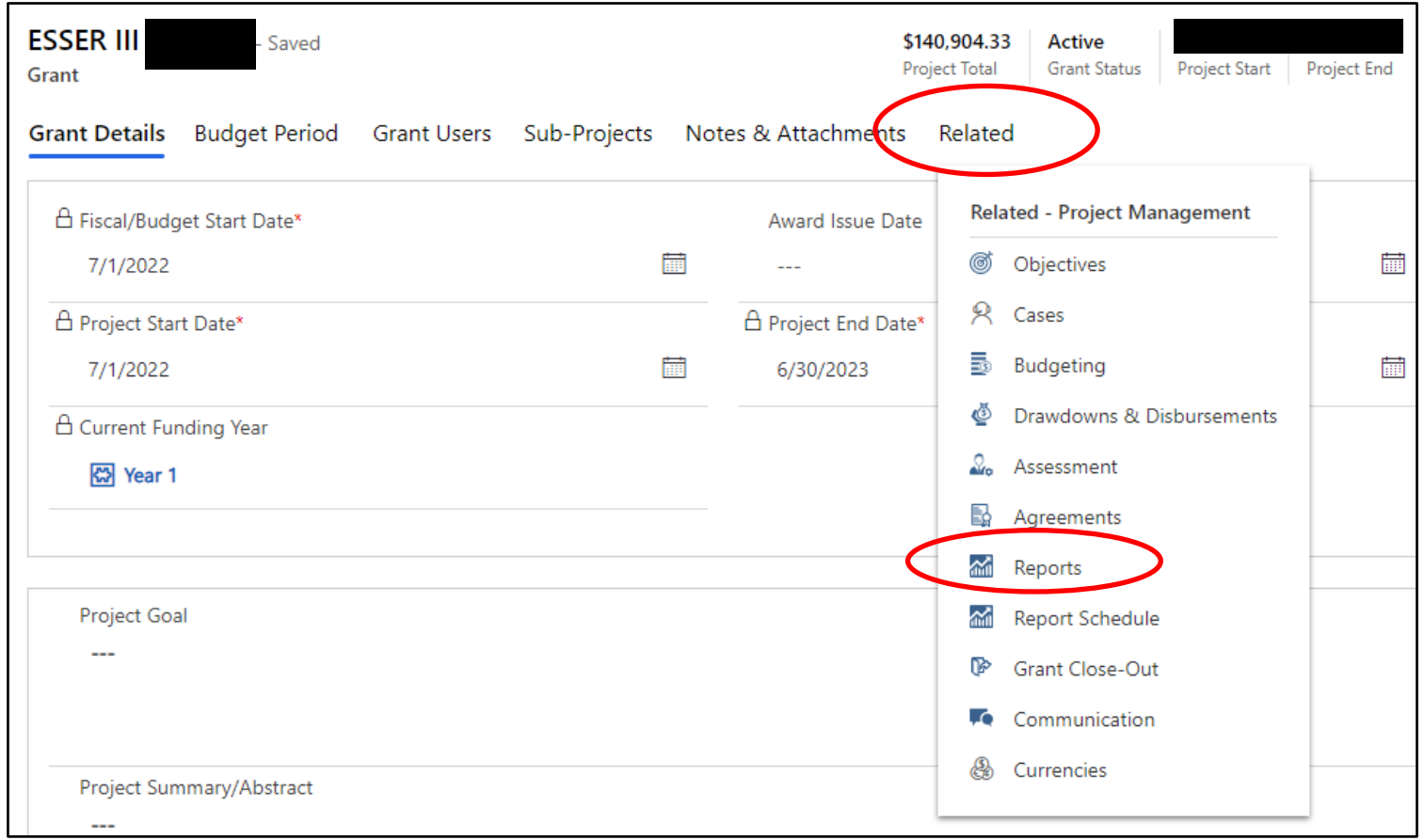

\*Quick Tip - If you do not land on this page after clicking the Sub-project, the Sub-project was single-clicked not double-clicked.

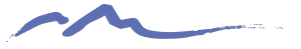

## Step 4 – Select the blue arrow next to **Expand All in reporting to view the grant activities.**

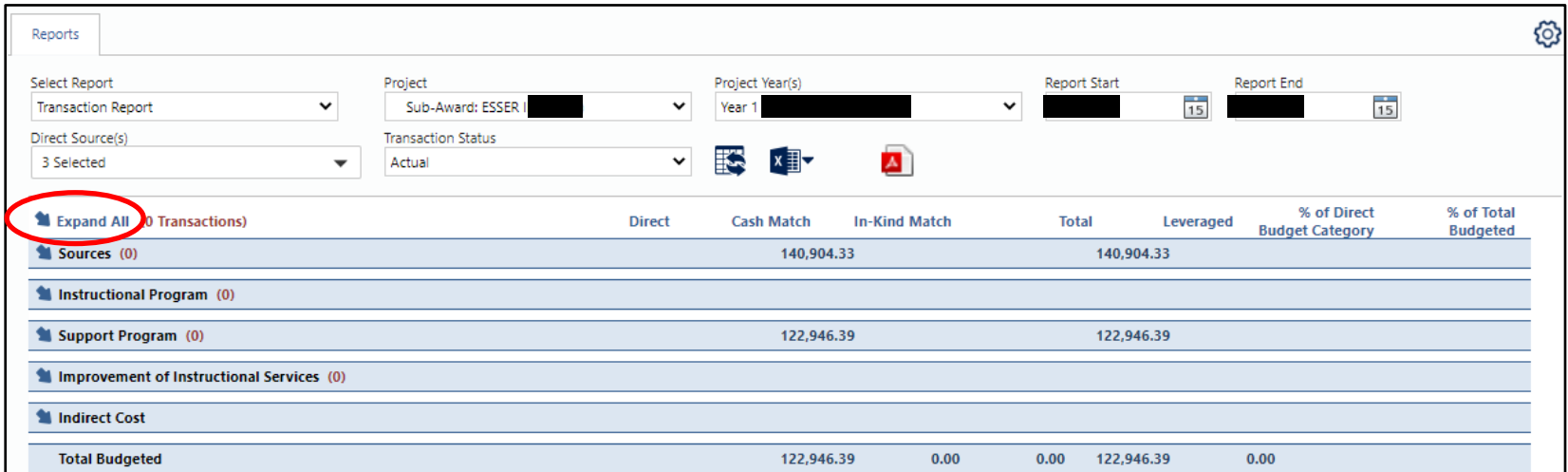

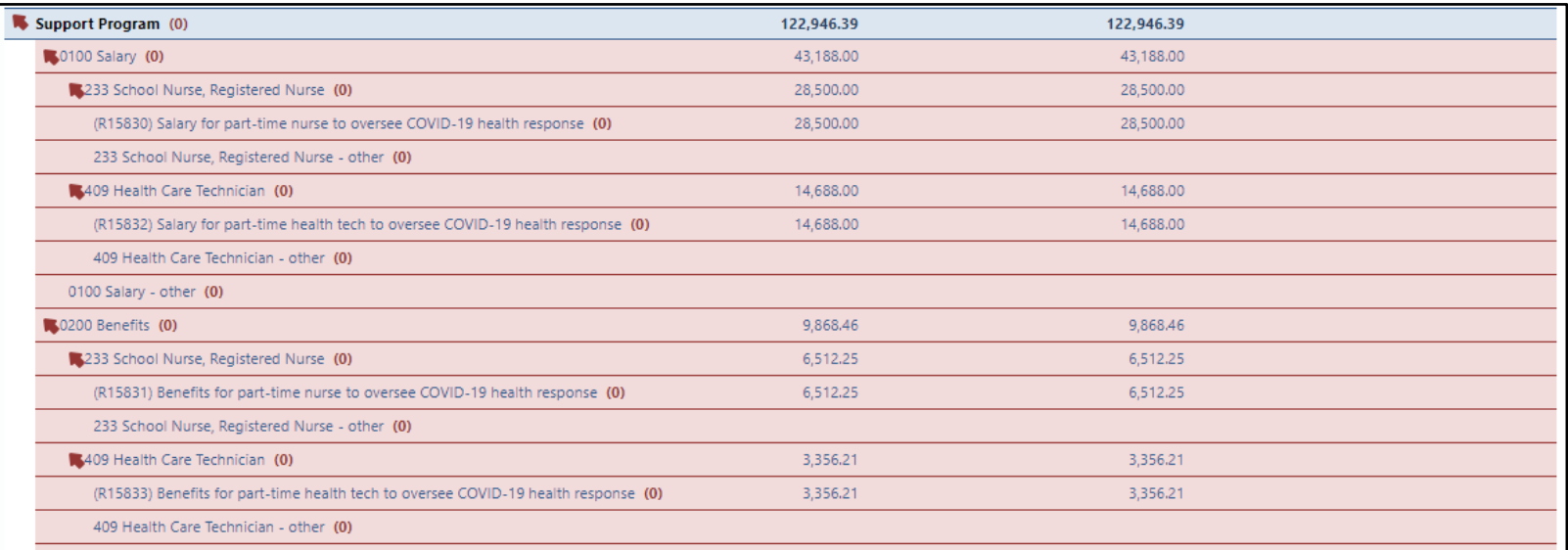

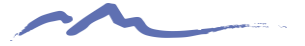

Step 5 – Single-click the dollar amount on the activity line you wish to request funds on. This will open the transaction window.

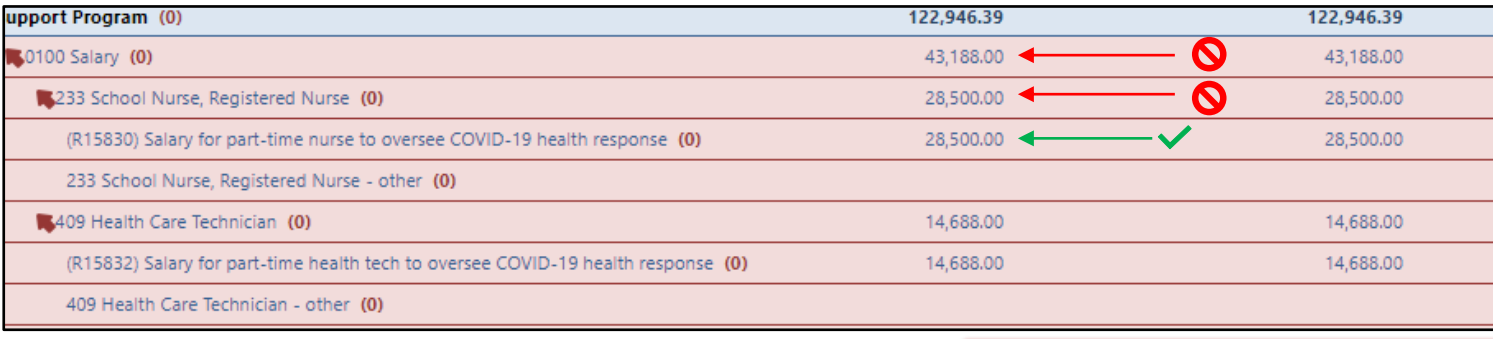

\*Quick Tip

Click the amount on the activity line, not the category line or the object code line

#### Step 6 – Create the transaction

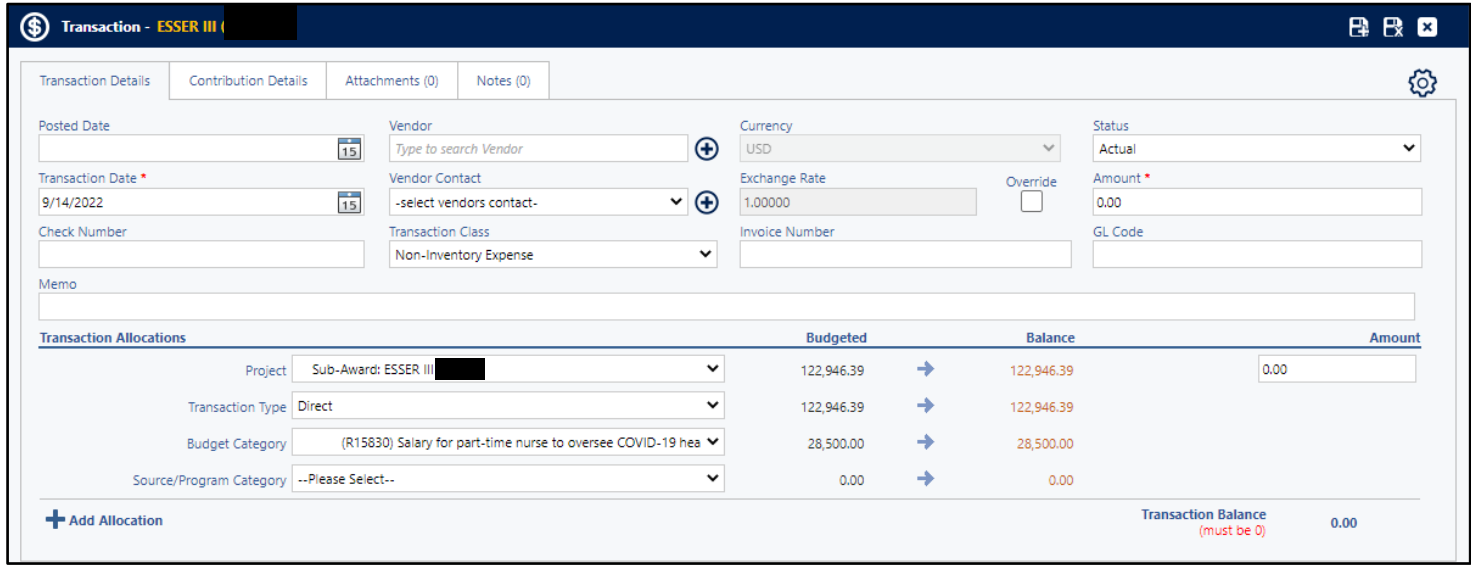

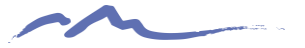

#### Transaction Option 1: Transaction Detail Tab

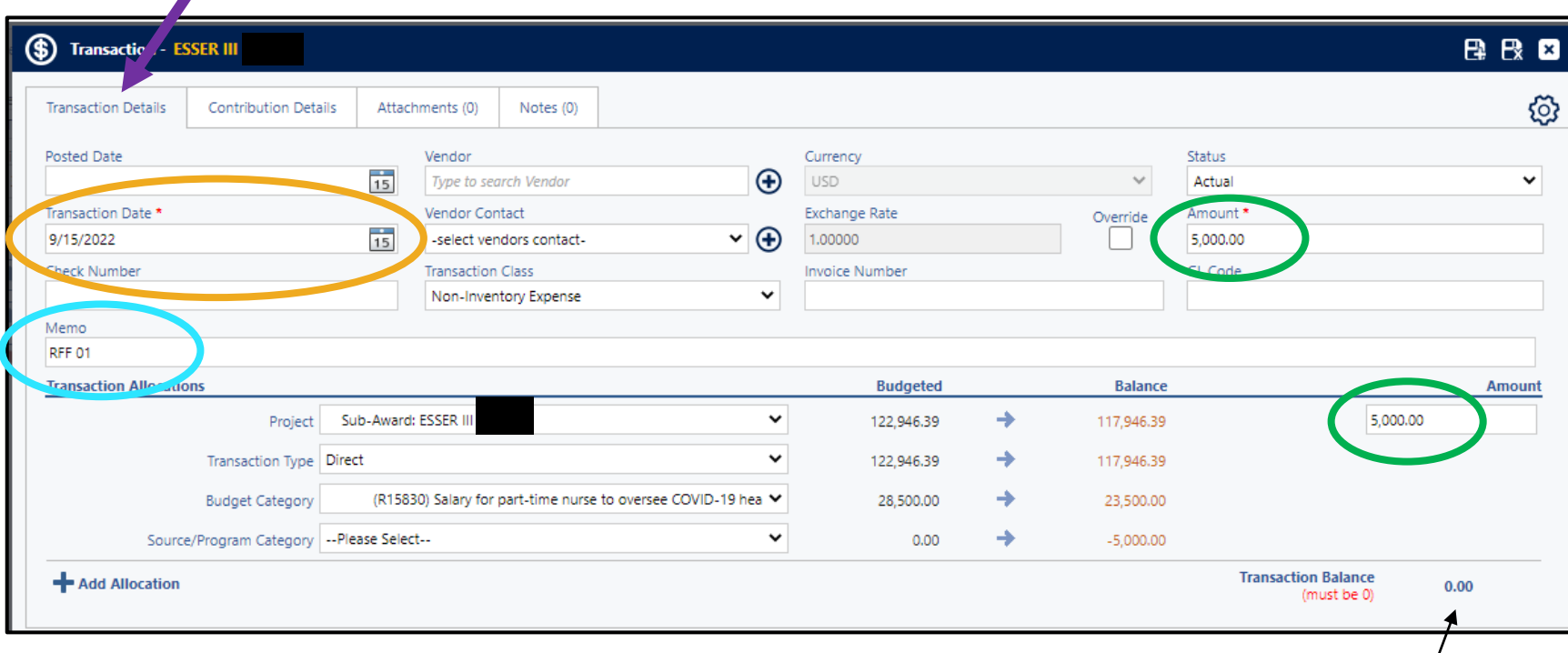

#### *Transaction Date:* Use the date you are creating the request

#### *Memo:* Enter the RFF number

\*Some requestors include other activity identifying notes in this area. Requestors may still do so if the RFF number is before any additional notes.

*Amount:* Enter the amount of the transaction

\*Transaction balance must equal zero

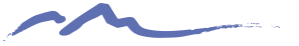

#### Transaction Option 2: Multiple Expenditures in Single Transaction

There is an option to record multiple expenditures in a single transaction by using the Add Allocation button and entering the total amount of the RFF in Amount, by adding lines for each expenditure in the Transaction Allocations area.

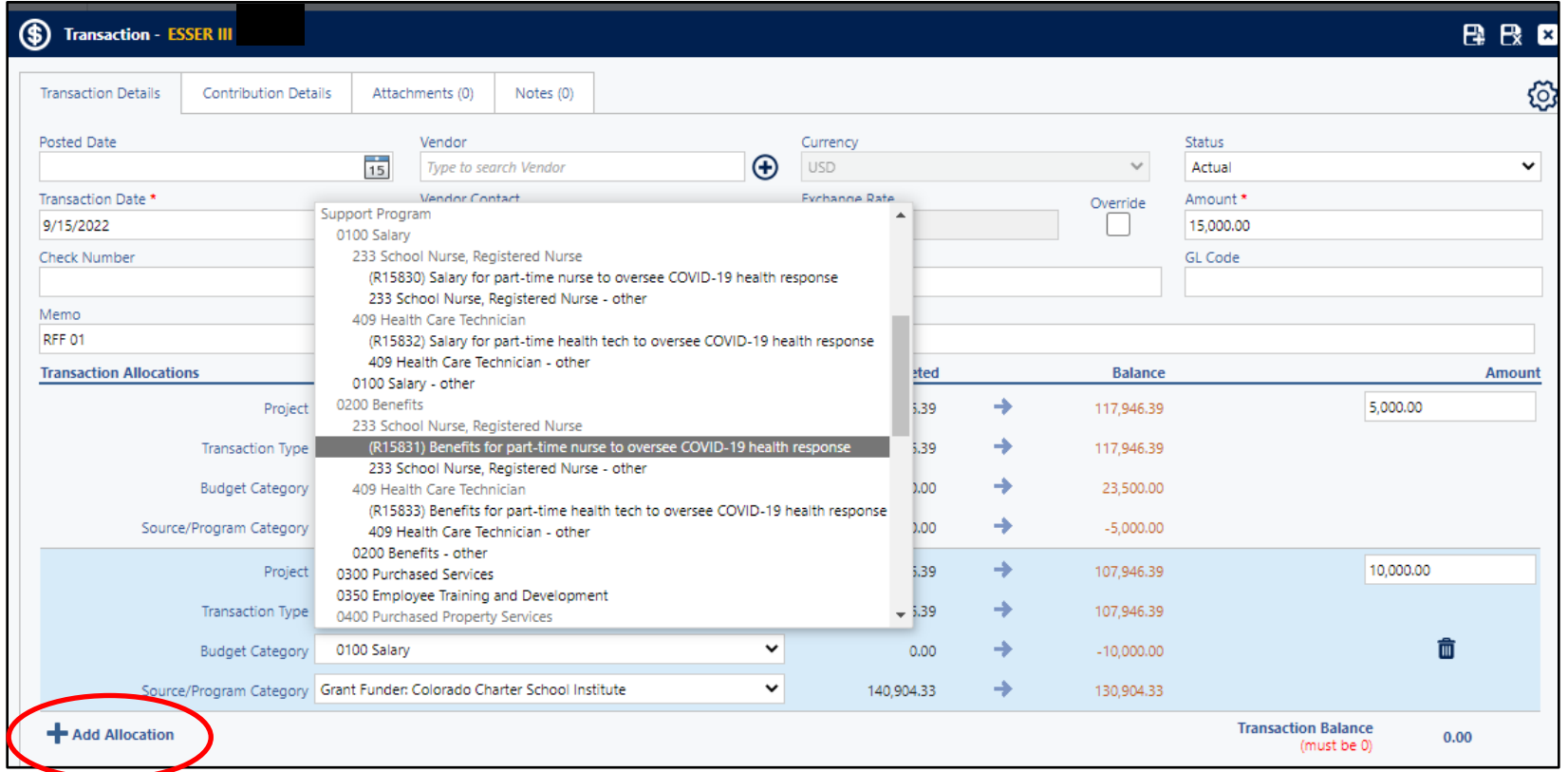

\*Quick Tip

This option may be quicker but can create confusion if a single expenditure needs to be adjusted later on.

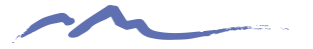

| B

# Simple Transaction Example Part 2: Attachment Tab

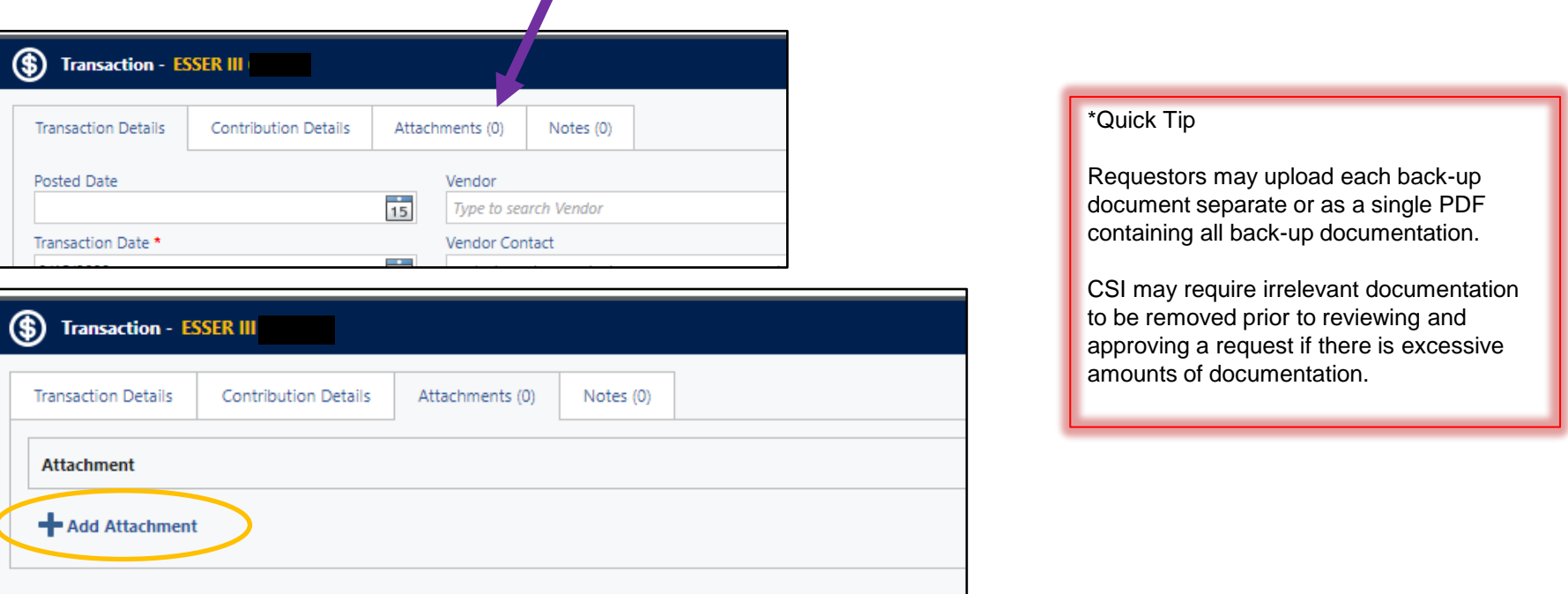

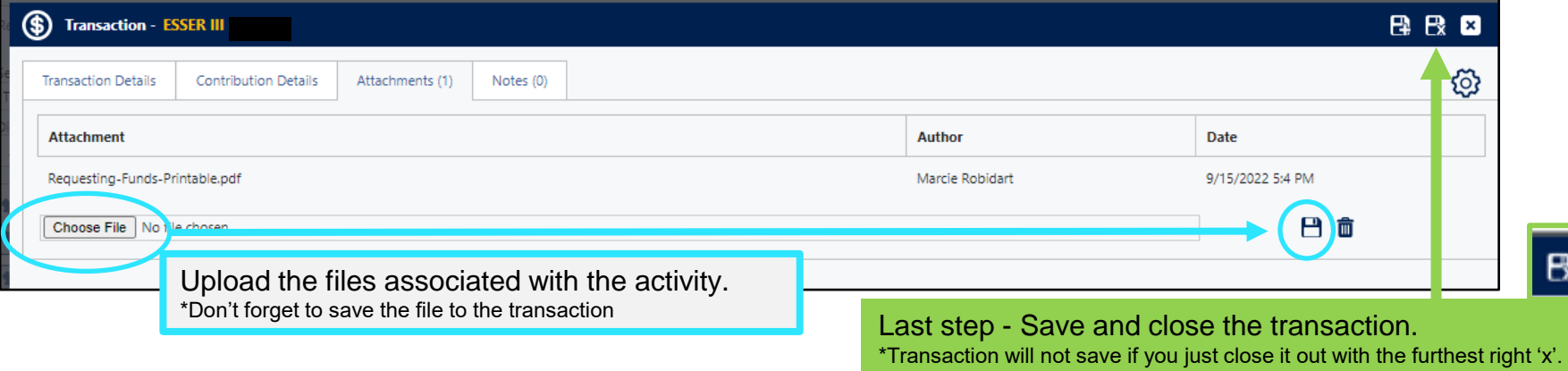

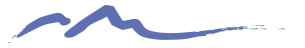

Transactions and changes will not show until you refresh the report.

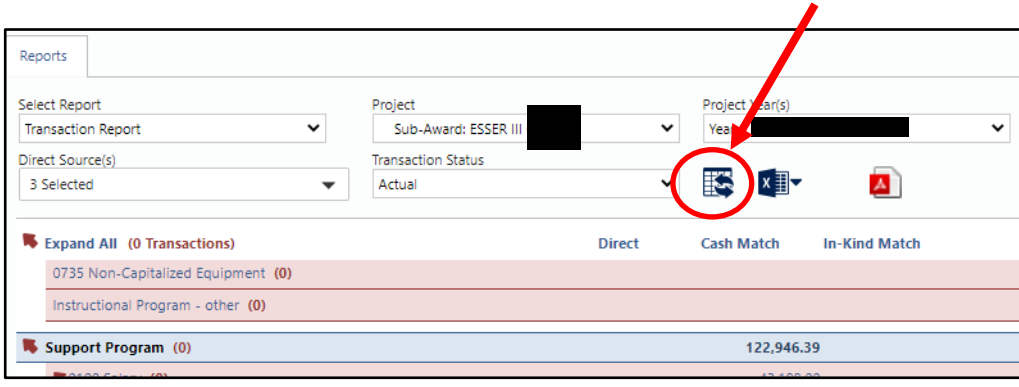

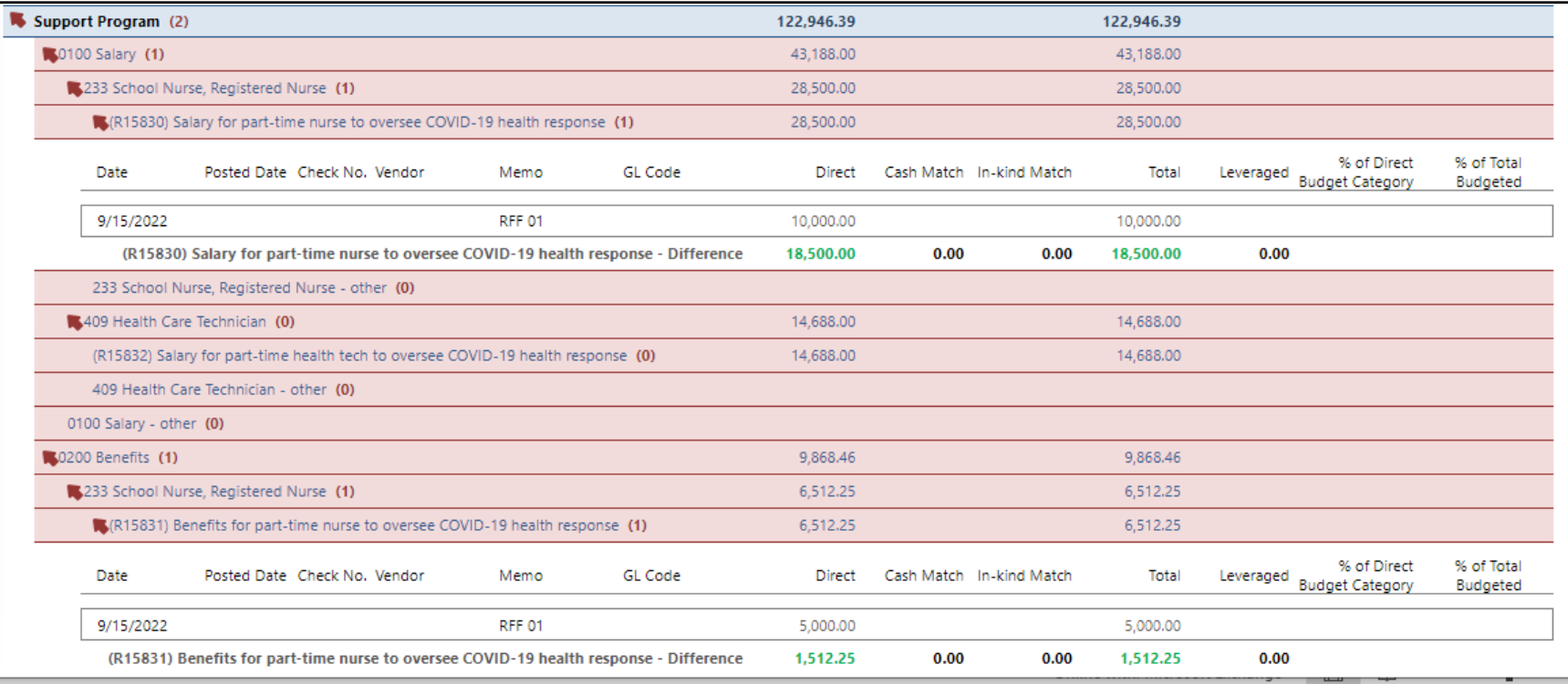

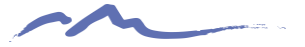

#### \*Quick Tip

Be sure to check your report for any negative amounts. In the example below, the benefits in the prior transaction were incorrectly assigned to the 0100 Salary object code. You can correct this by double-clicking the transaction to open it and assign the expenditure to the correct line in the Budget Category dropdown.

Double-click anywhere in the existing transaction to open and edit.

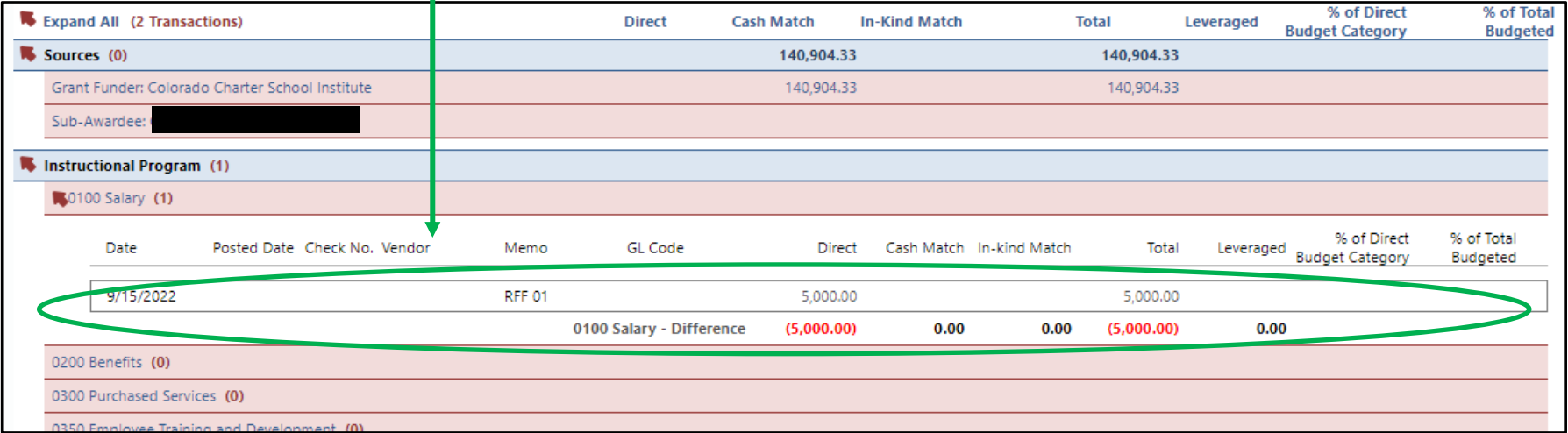

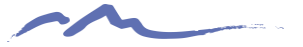

# Step 7 – Navigate Drawdowns and Disbursements under Related to create your RFF.

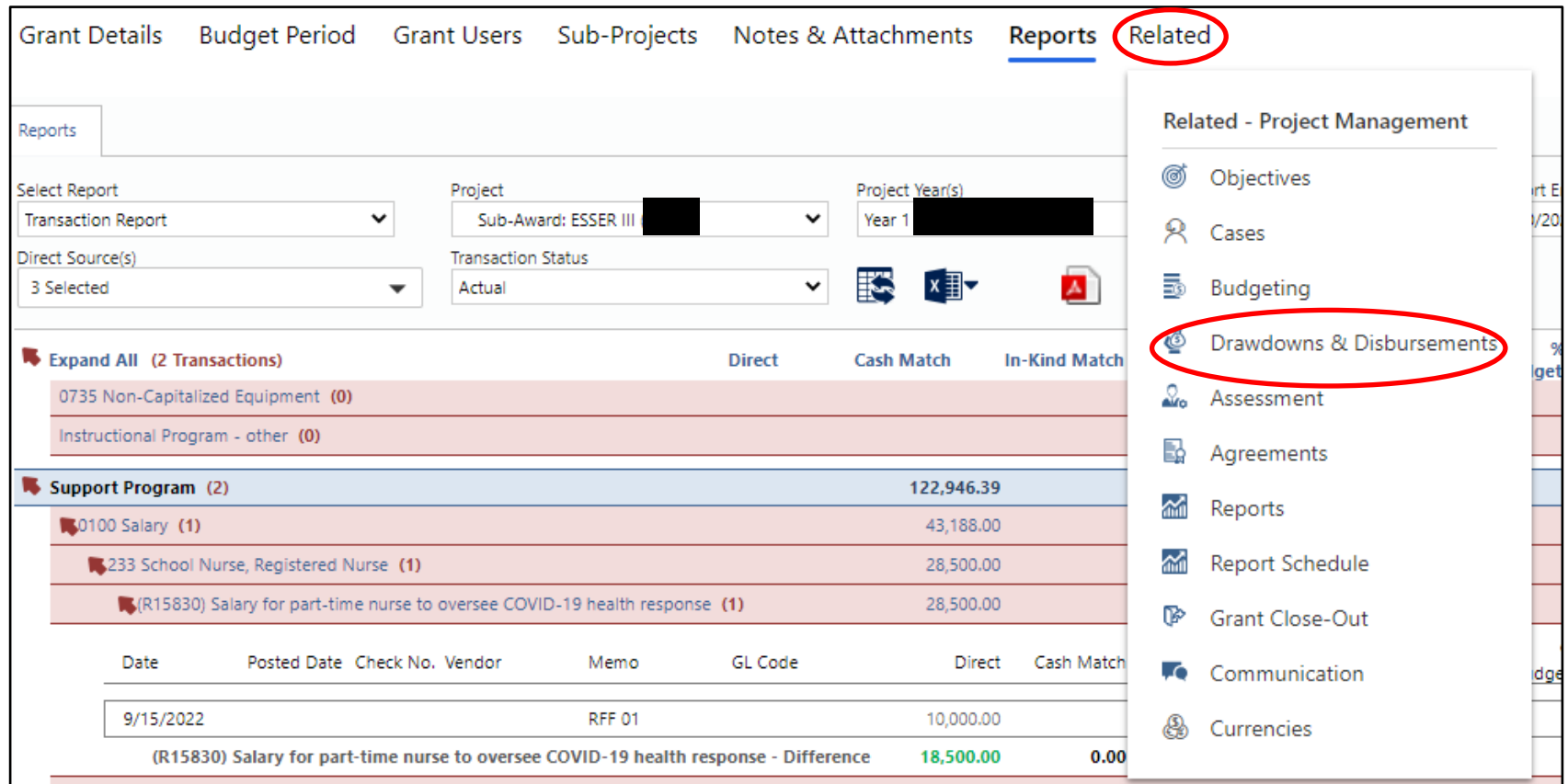

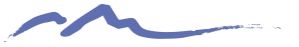

# Step 8 – Creating the request for reimbursement.

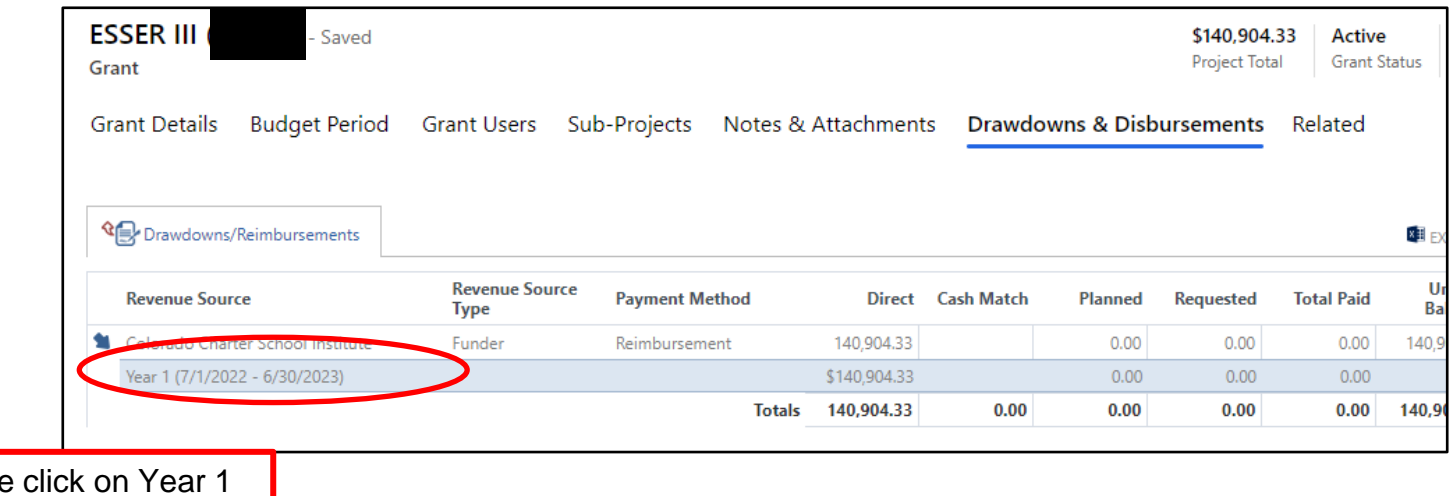

## Single click on Year 1

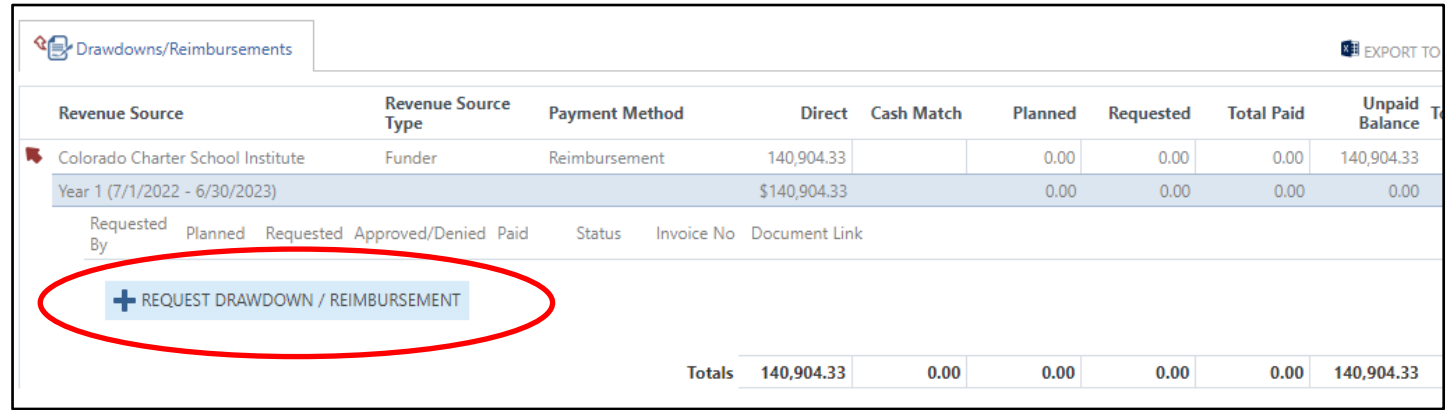

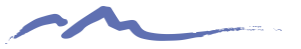

# Step 9 – Completing the Drawdown/Reimbursement

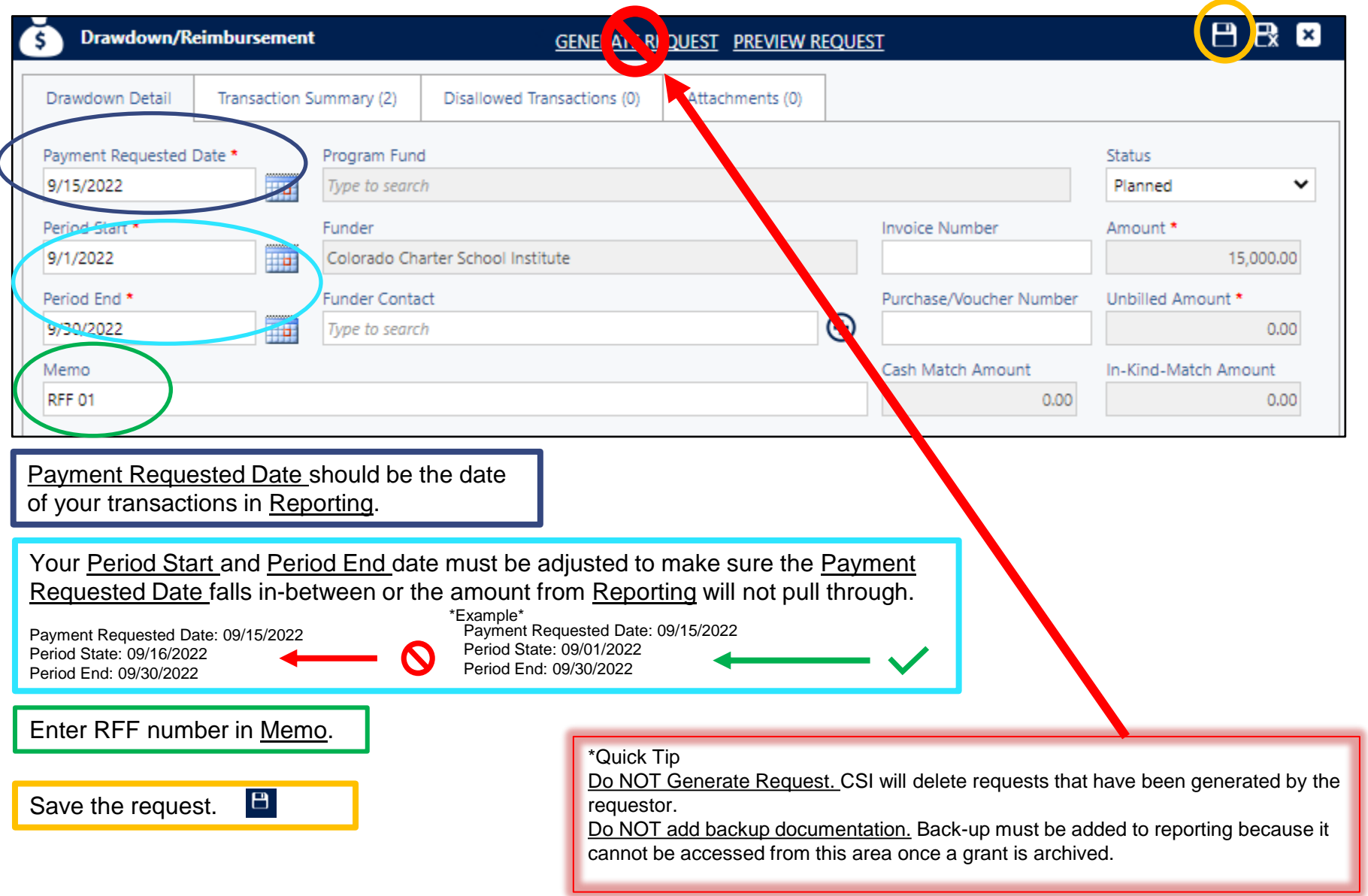

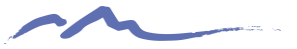

After saving the request, use the communication toggle to send a message to CSI RFF Submission.

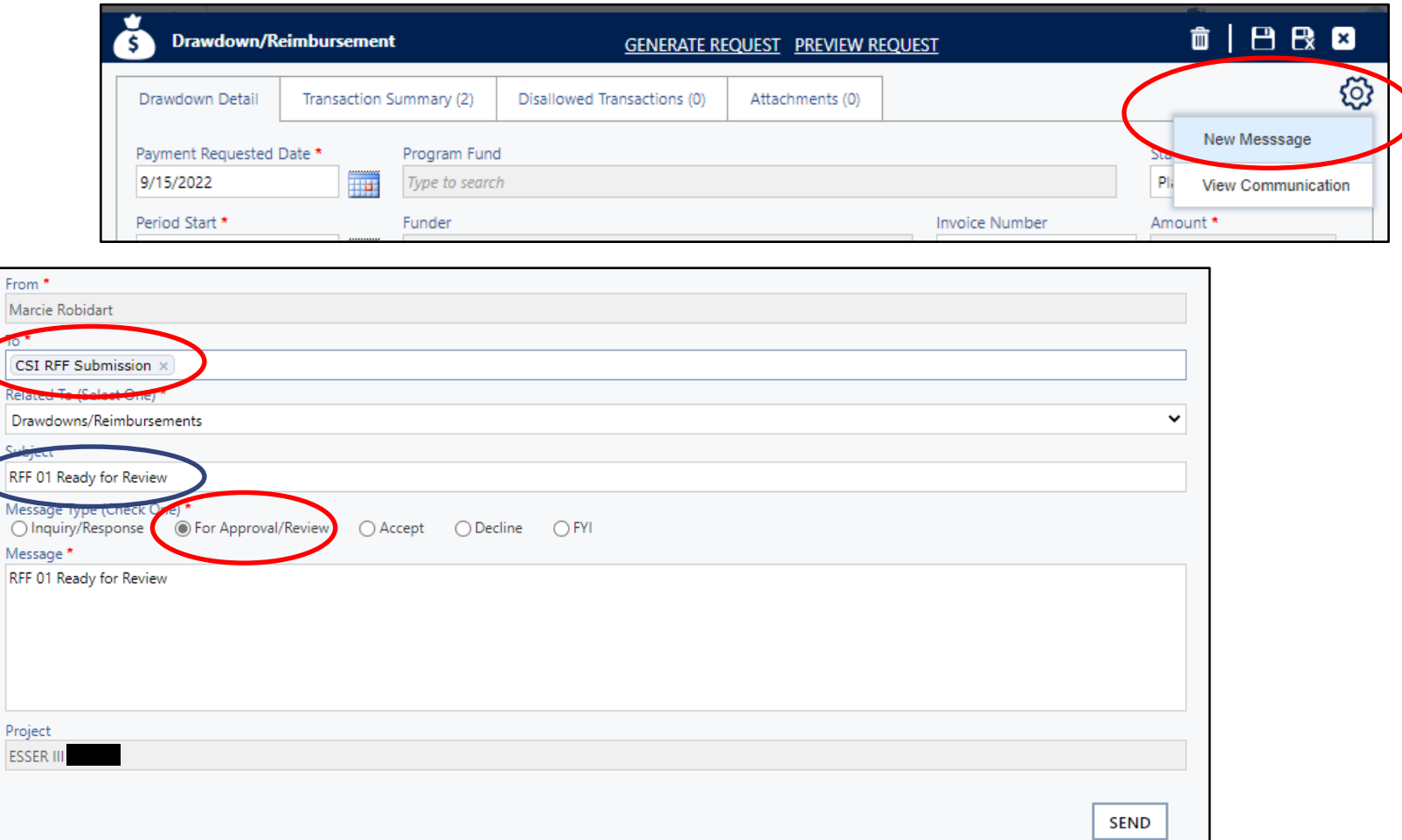

Indicate which RFF is ready for review in Subject.

From \* Marcie

**Related** 

الحورة

Message

Project

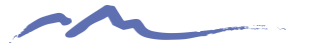

The reimbursement request is now complete!

Additional training docs related to the reimbursement process:

*How to Follow-up on RFF Action Requests in GV* \*link *Required Elements for Reimbursable Grant Back-up Documentation* \*link

# **GrantVantage Support Options**

Open office hour occurs on Wednesdays from 11:30 am – 12:30pm \*Registration: <https://us02web.zoom.us/meeting/register/tZUvc--qqzMtE9I9h1rDe8VxuYaZWR1yQ2Gx>

Email [RFF@csi.state.co.us](mailto:RFF@csi.state.co.us) with a support request if you are unable to make office hours, or the matter is time sensitive.